# **Marche à suivre Google Drive**

## Pour accéder à Google Drive

1. Ouvrir une page web « **google.ca** ».

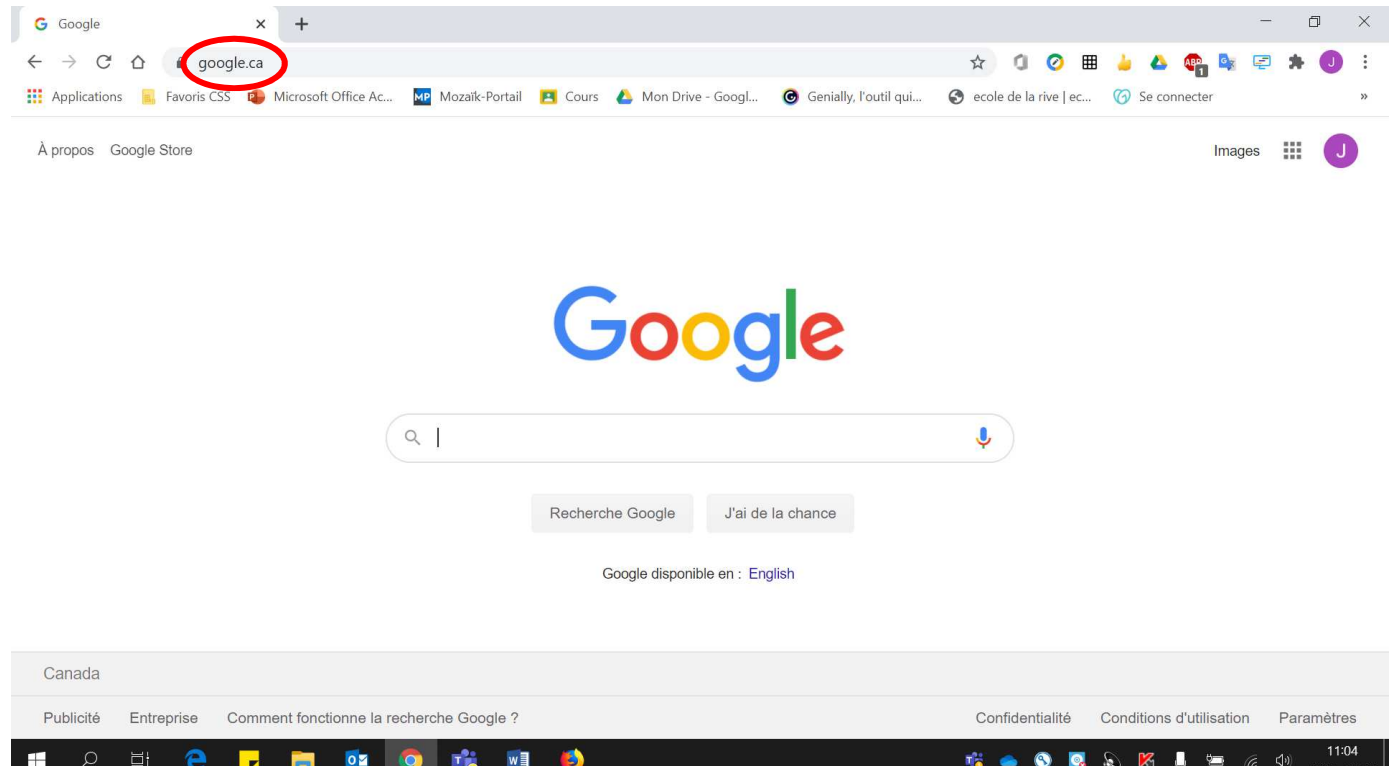

2. S'assurer d'être bien connecté avec l'adresse **« prénom0000@cssamares.qc.ca »**. Cliquer sur la pastille de couleur pour vérifier si vous être bien connecté avec votre compte du Centre de services scolaire des Samares.

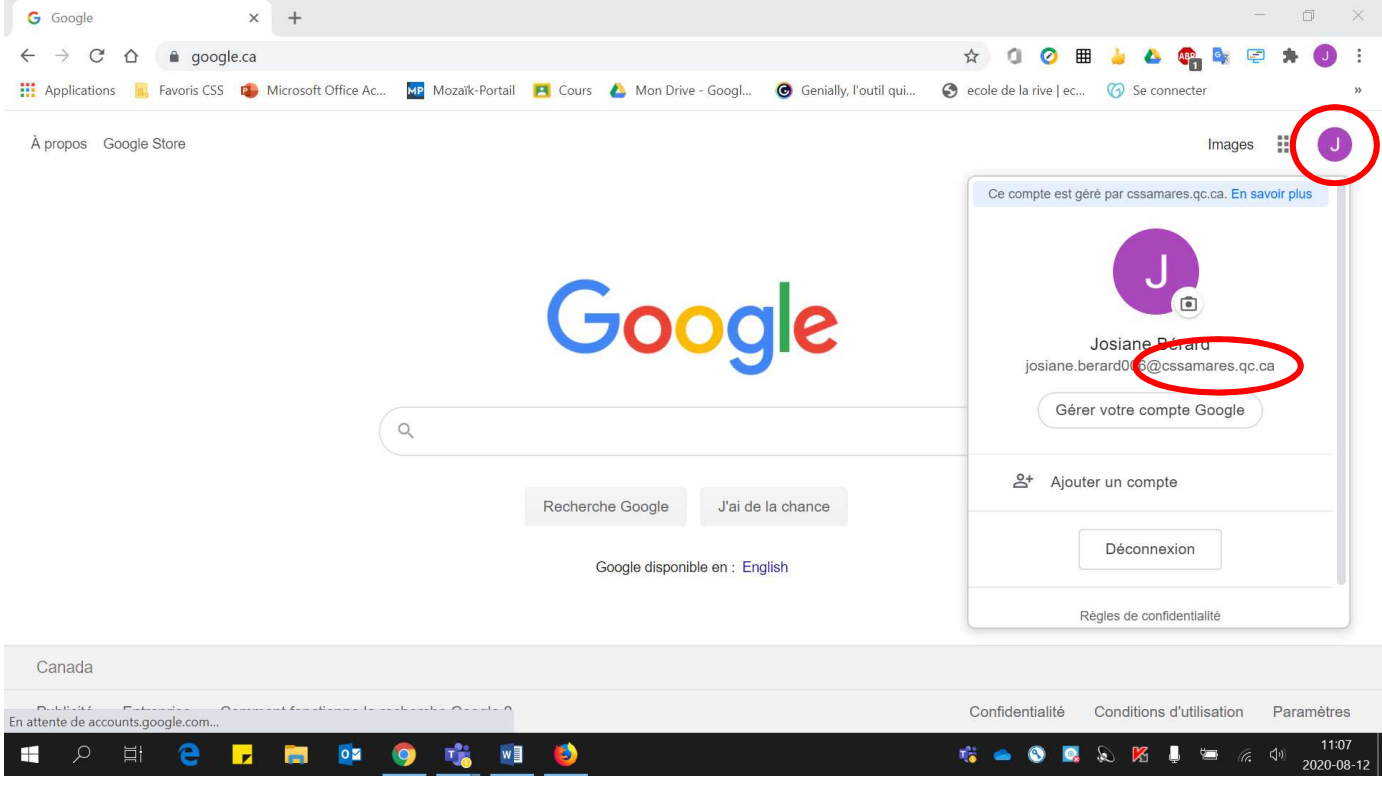

- 3. Si vous voyez le bouton « Connexion », vous devez vous connecter.
	- Cliquer sur **« Connexion »**.

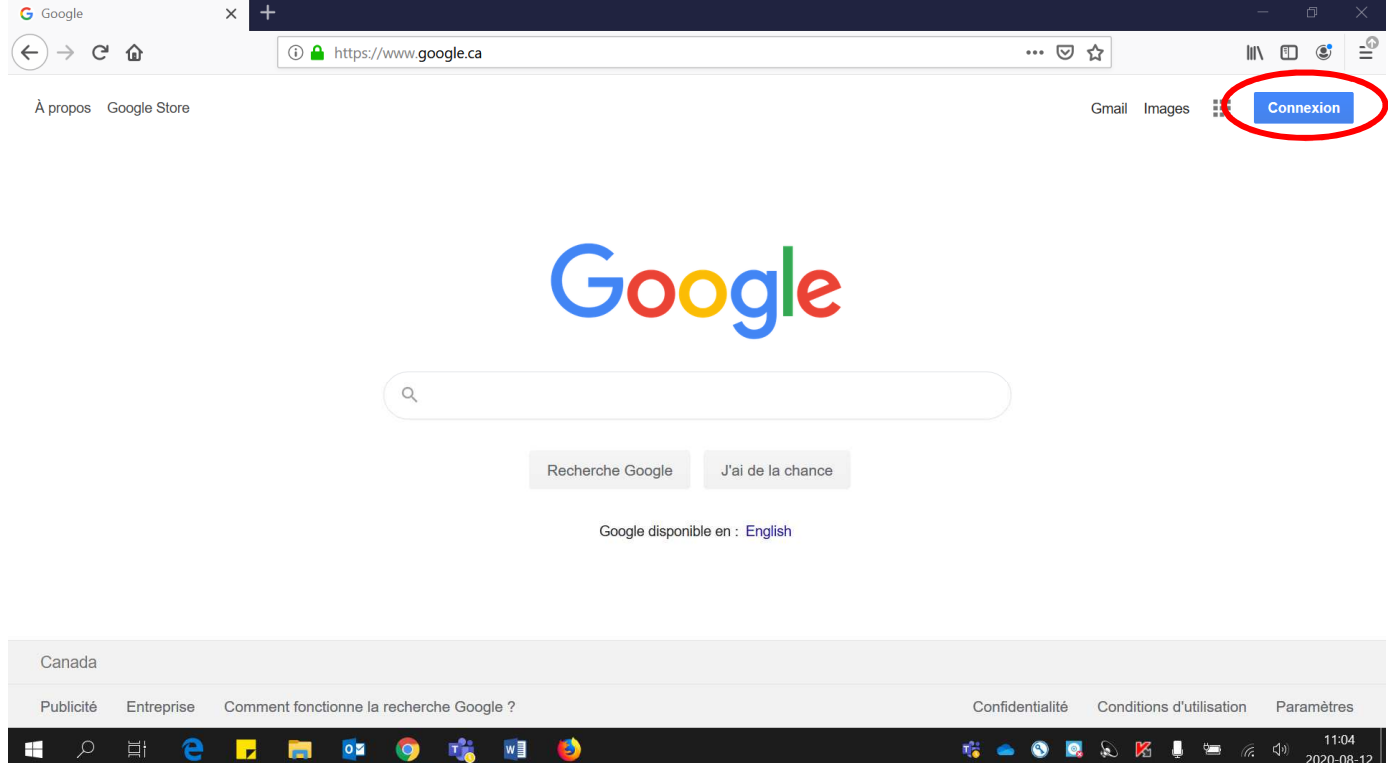

• Entrer votre adresse courriel (**prénom0000@cssamares.qc.ca**). Cliquer **« Suivant »**.

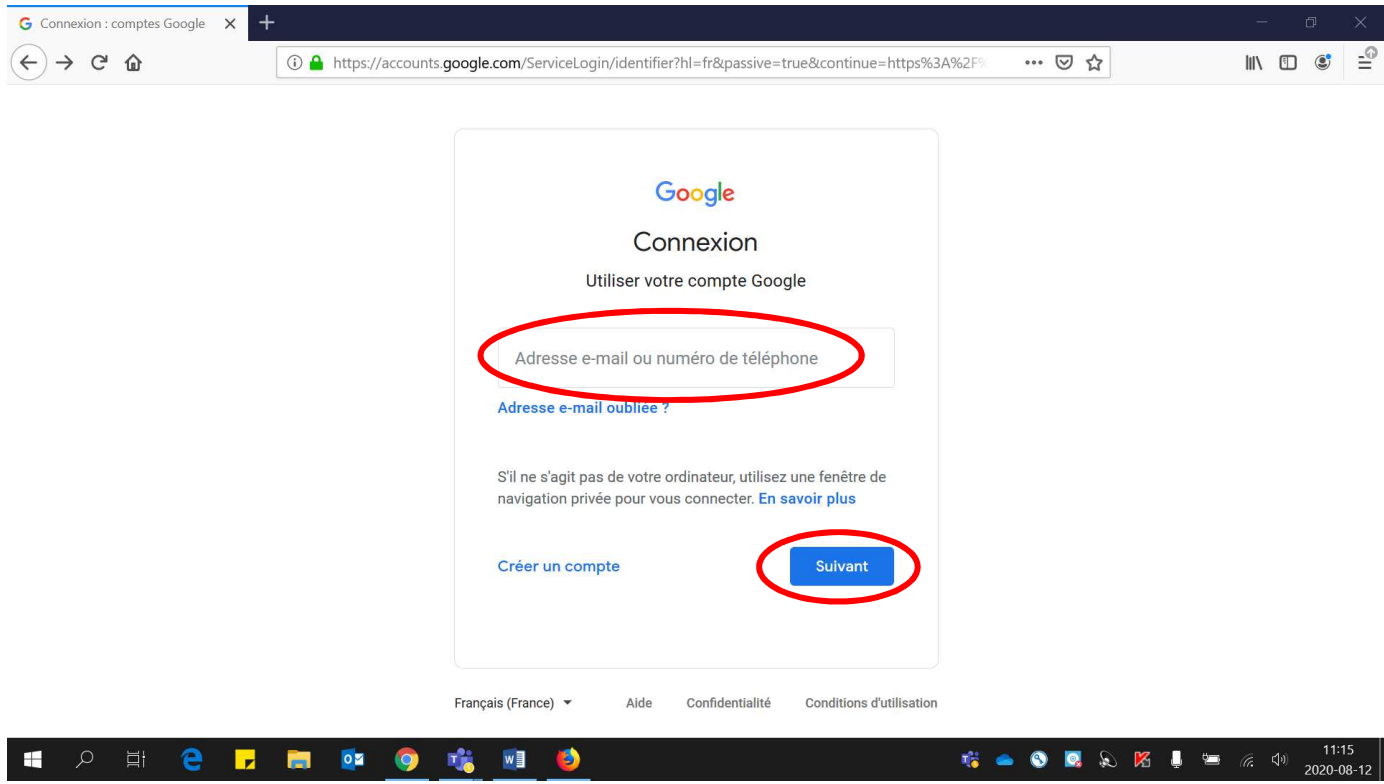

• Entrer votre **mot de passe** (date de naissance: année-mois-jour, exemple: 20200906). Cliquer **« Suivant »**.

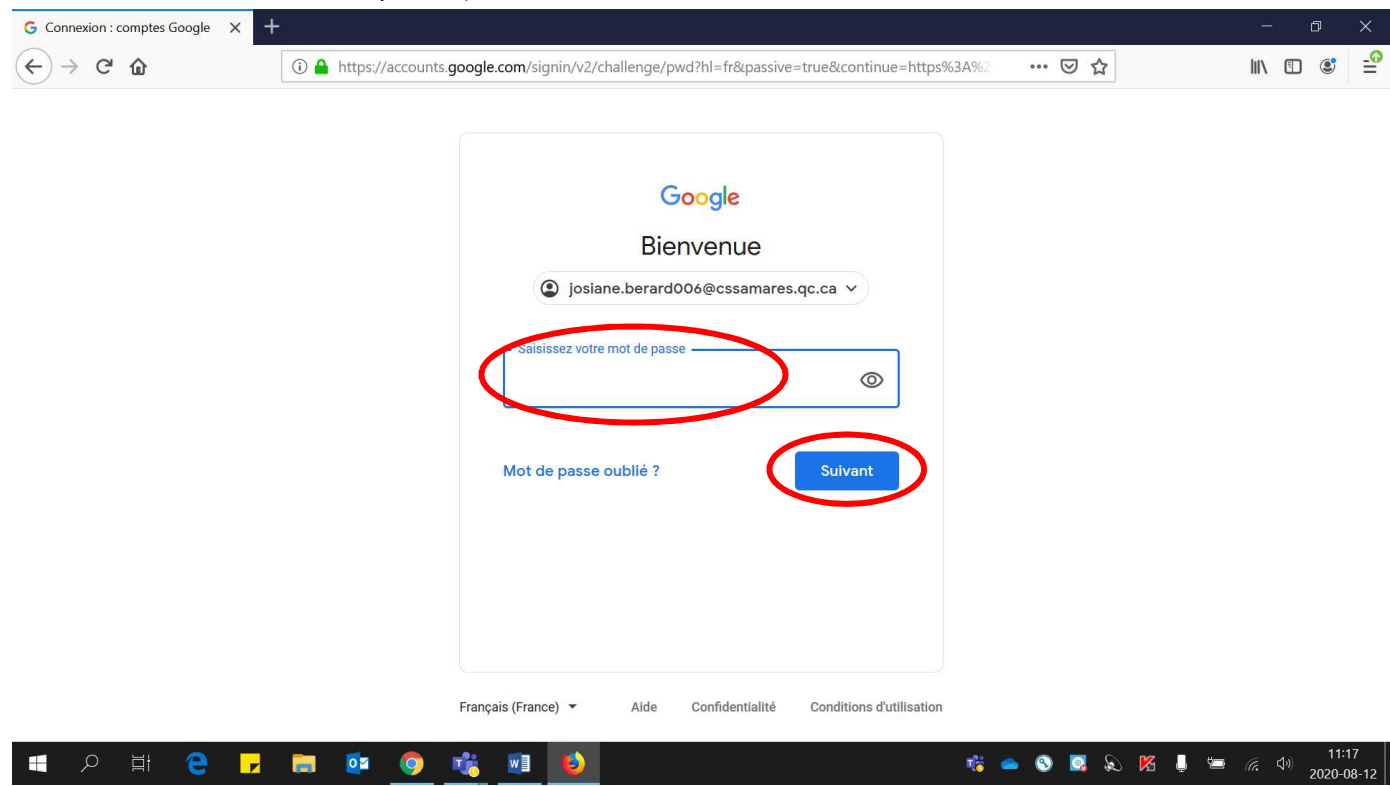

### Voici la page qui sera affichée, **la pastille de couleur** apparaîtra :

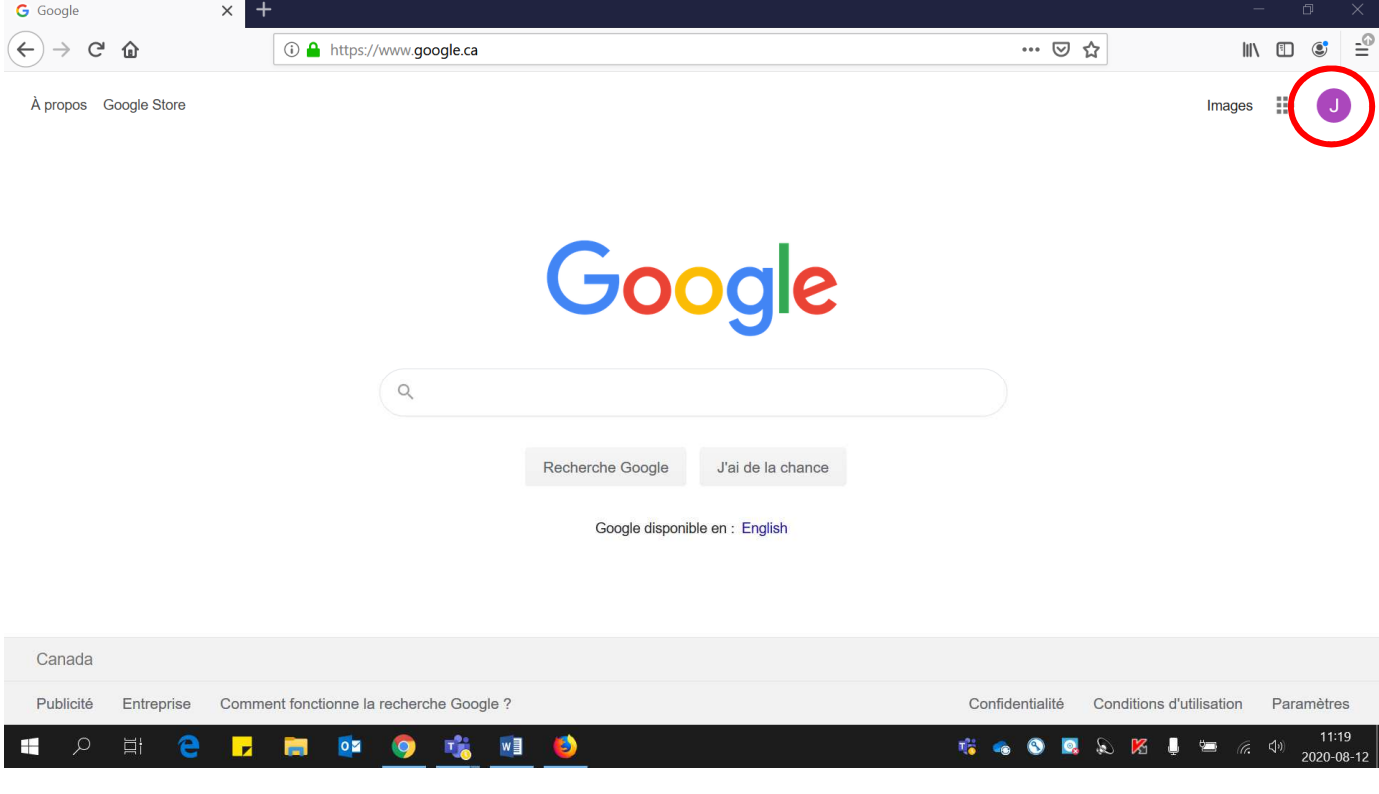

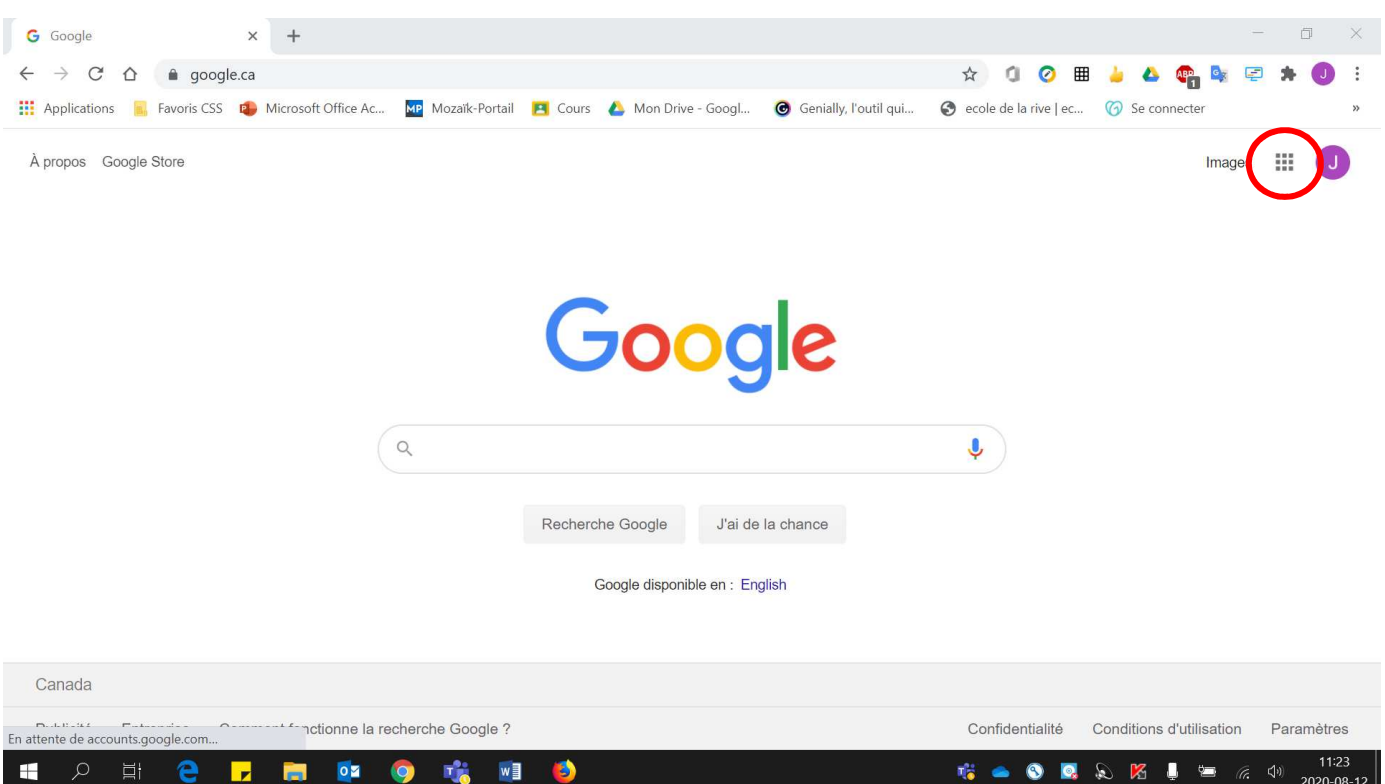

### 4. Cliquer sur **« Pizza »** (Applications Google).

### 5. Cliquer sur **« Drive »**.

\* La disposition des applications Google peut être **différente** de celle de cette image.

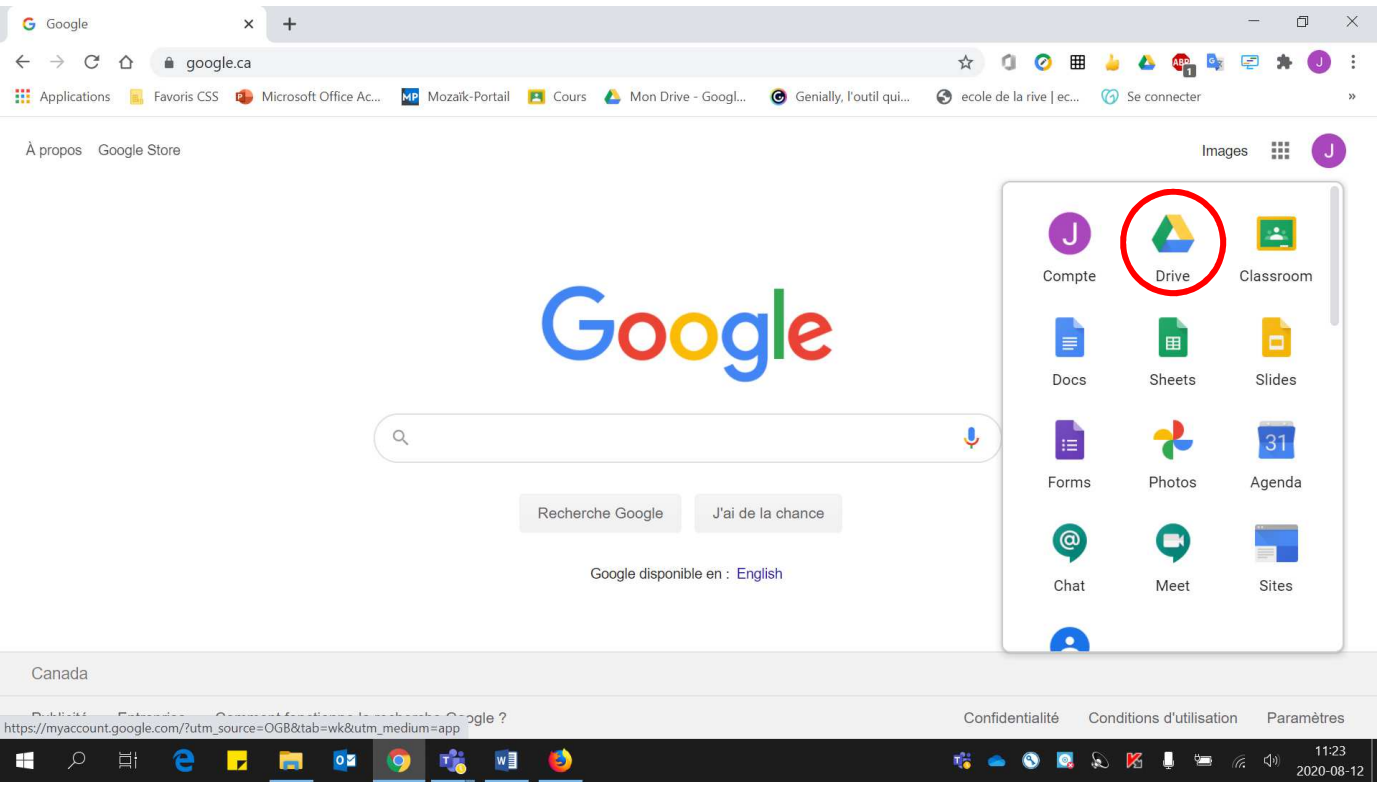

#### Voici l'interface de Drive :

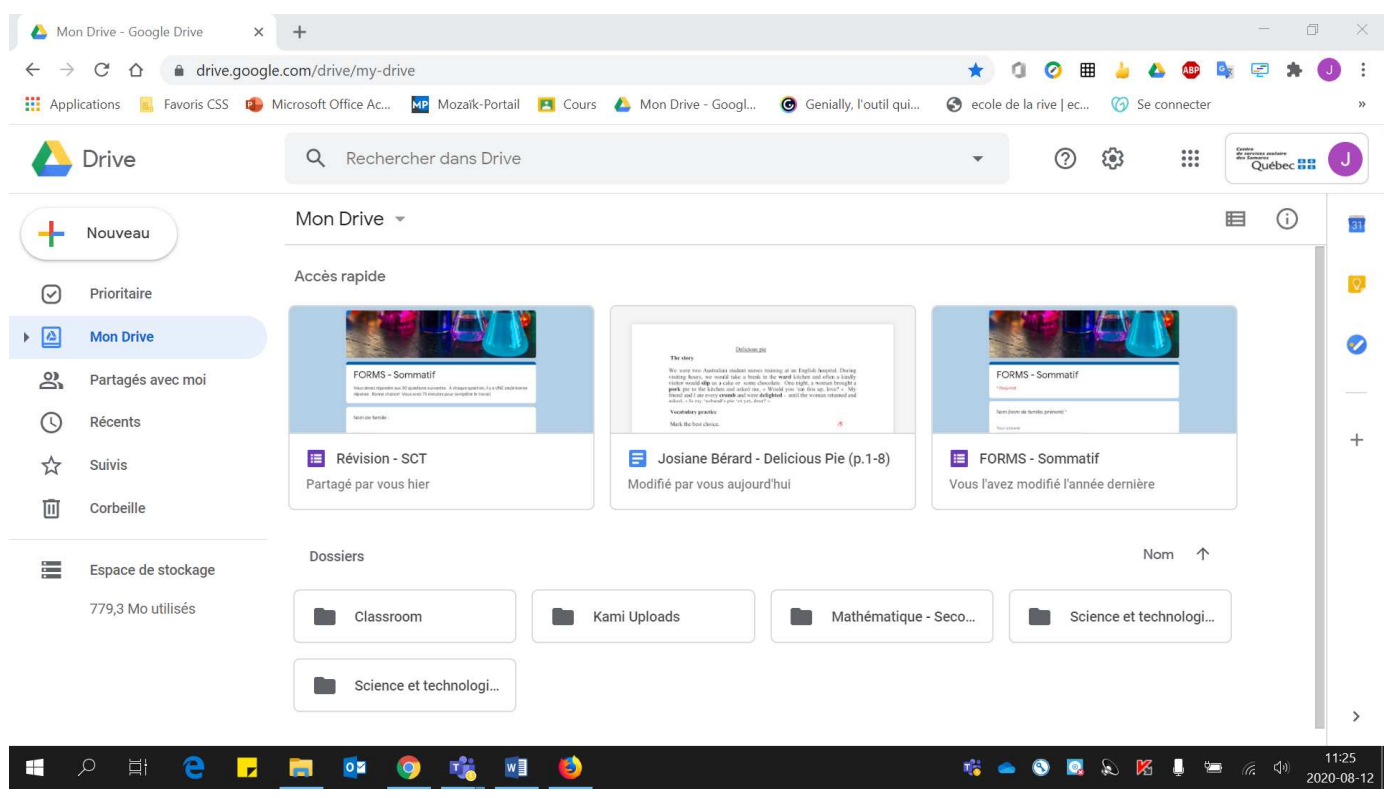